**กิจกรรมการเพิ่มแบบทดสอบแบบเรียงความ**

1. เขาหนารายวิชาที่ตองการ จากนั้นกดปุม เริ่มการแกไขในหนานี้เพื่อเพิ่มรายการแบบทดสอบเขาในรายวิชา

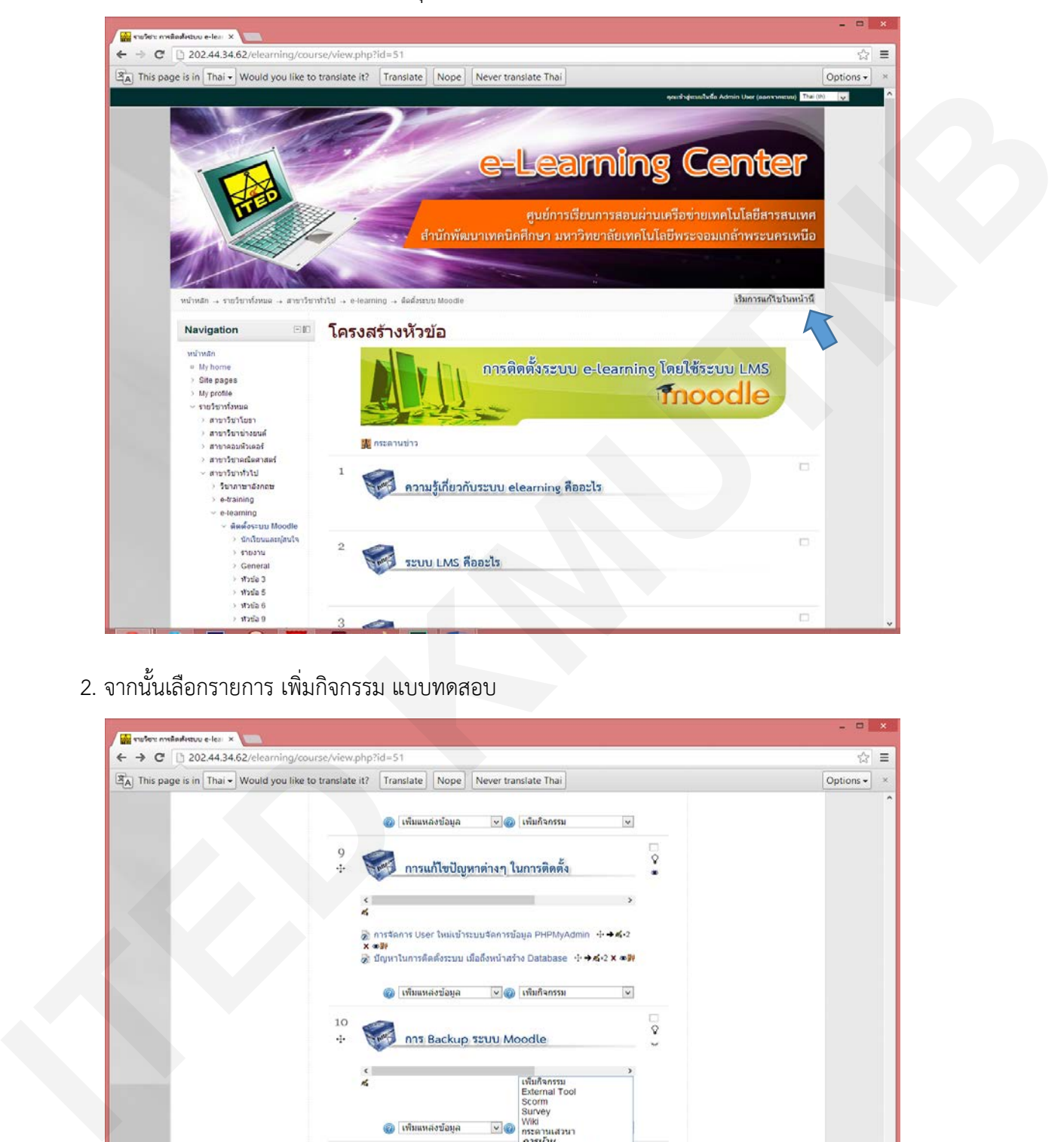

2. จากนั้นเลือกรายการ เพิ่มกิจกรรม แบบทดสอบ

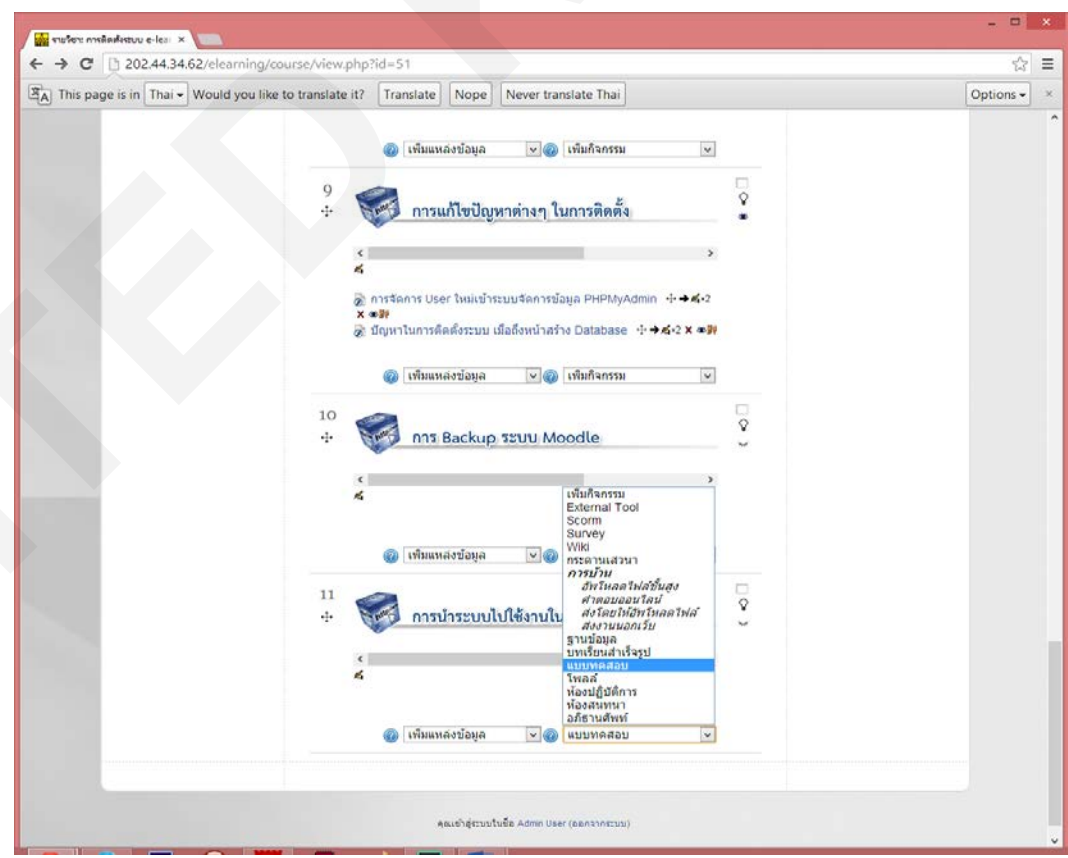

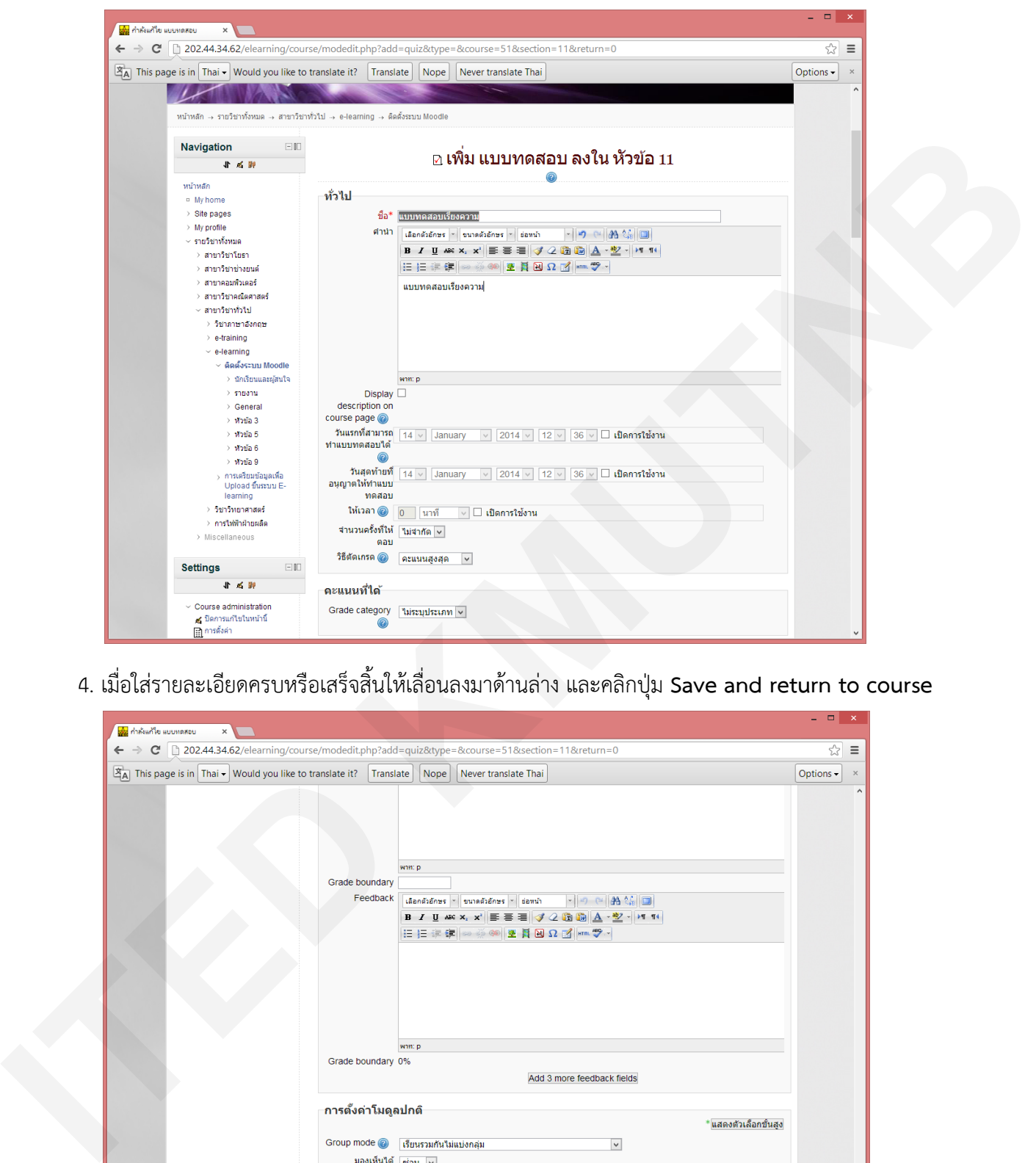

3. ระบบจะเปิดหน้า เพิ่ม แบบทดสอบ ให้ใส่ชื่อ และรายละเอียดตามต้องการ

4. เมื่อใสรายละเอียดครบหรือเสร็จสิ้นใหเลื่อนลงมาดานลาง และคลิกปุม **Save and return to course**

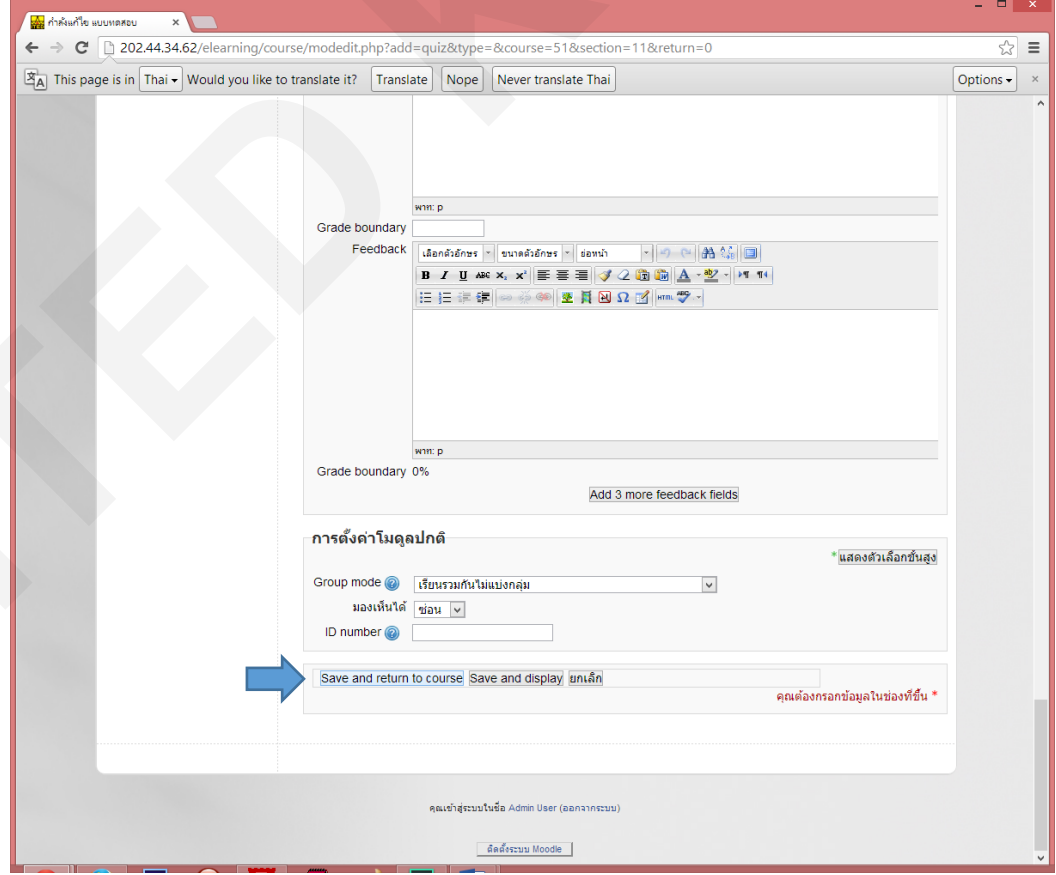

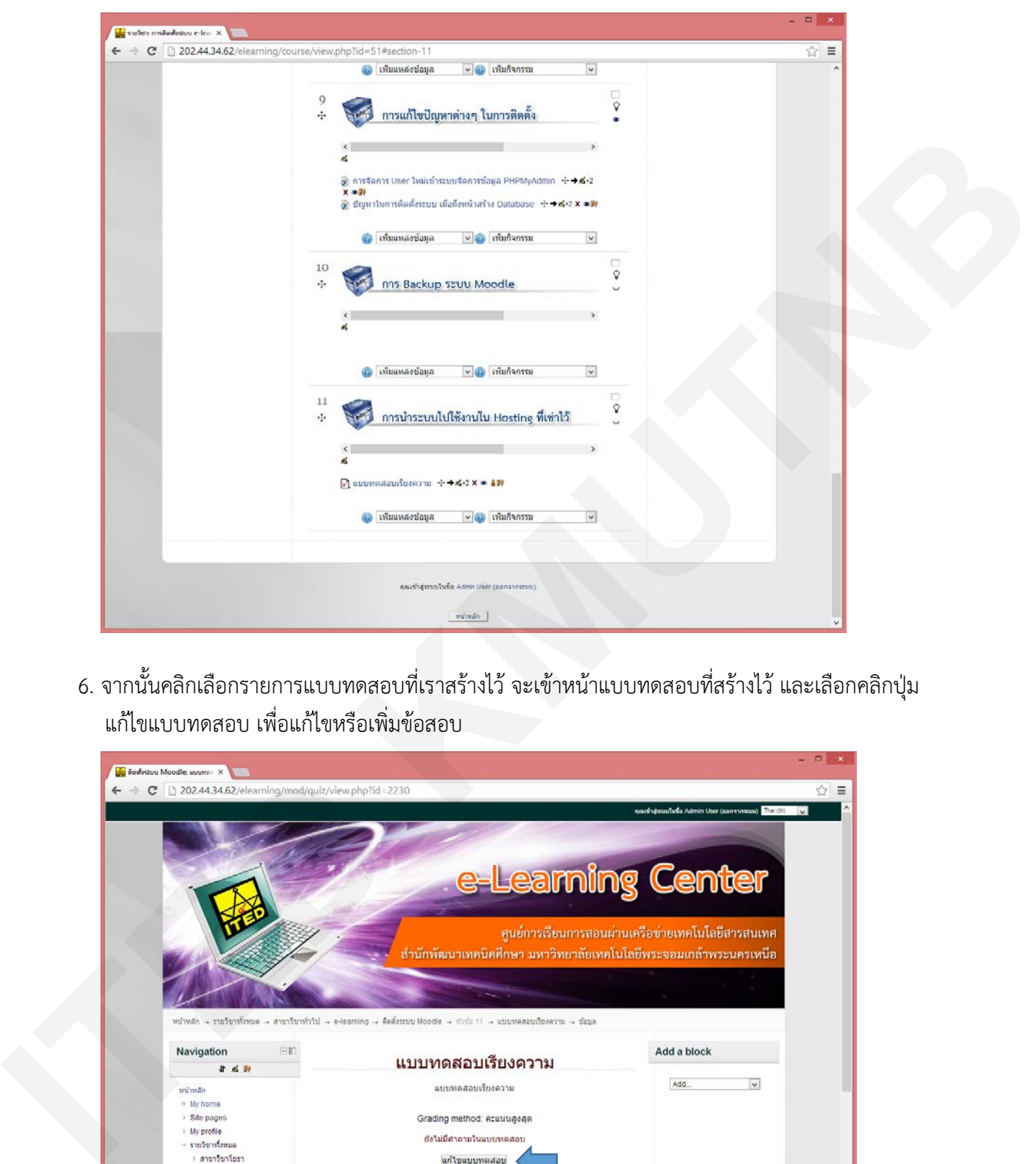

5. เมื่อเสร็จระบบจะแสดงหน้า แบบทดสอบที่เราสร้างไว้

6. จากนั้นคลิกเลือกรายการแบบทดสอบที่เราสรางไว จะเขาหนาแบบทดสอบที่สรางไว และเลือกคลิกปุม แกไขแบบทดสอบ เพื่อแกไขหรือเพิ่มขอสอบ

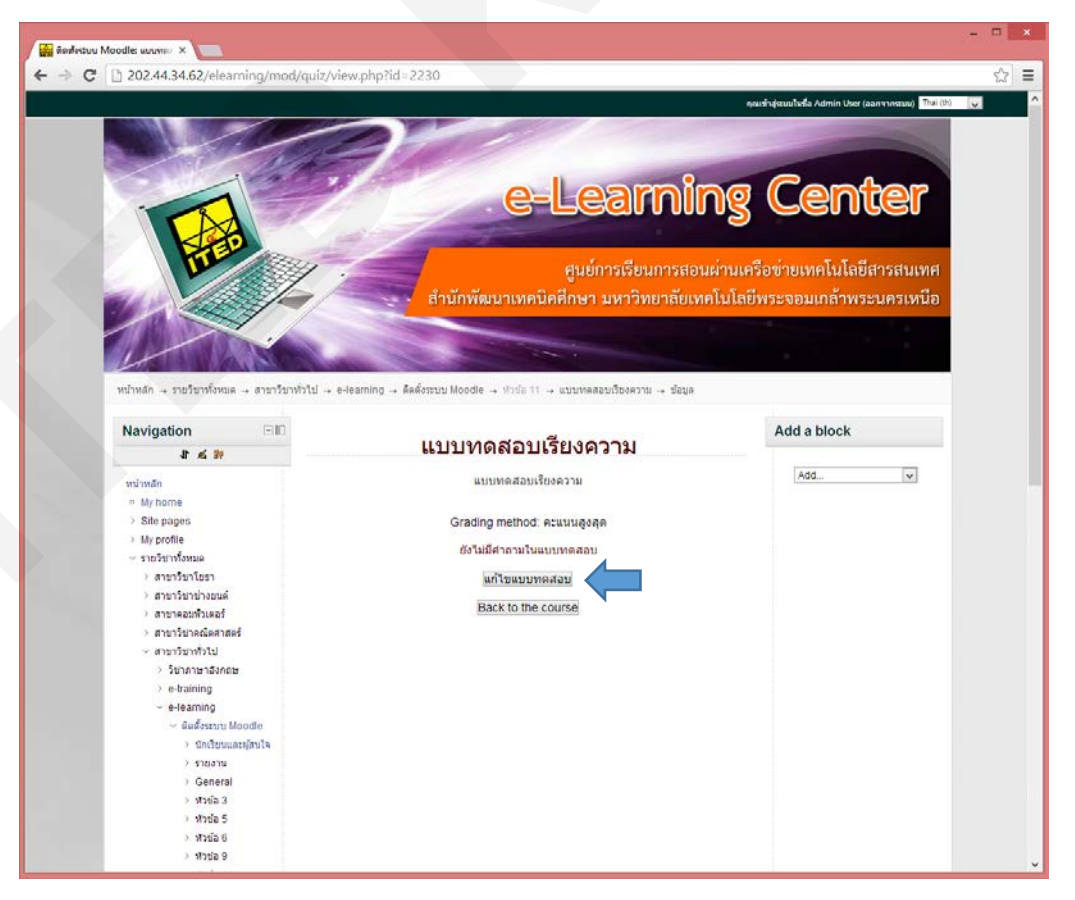

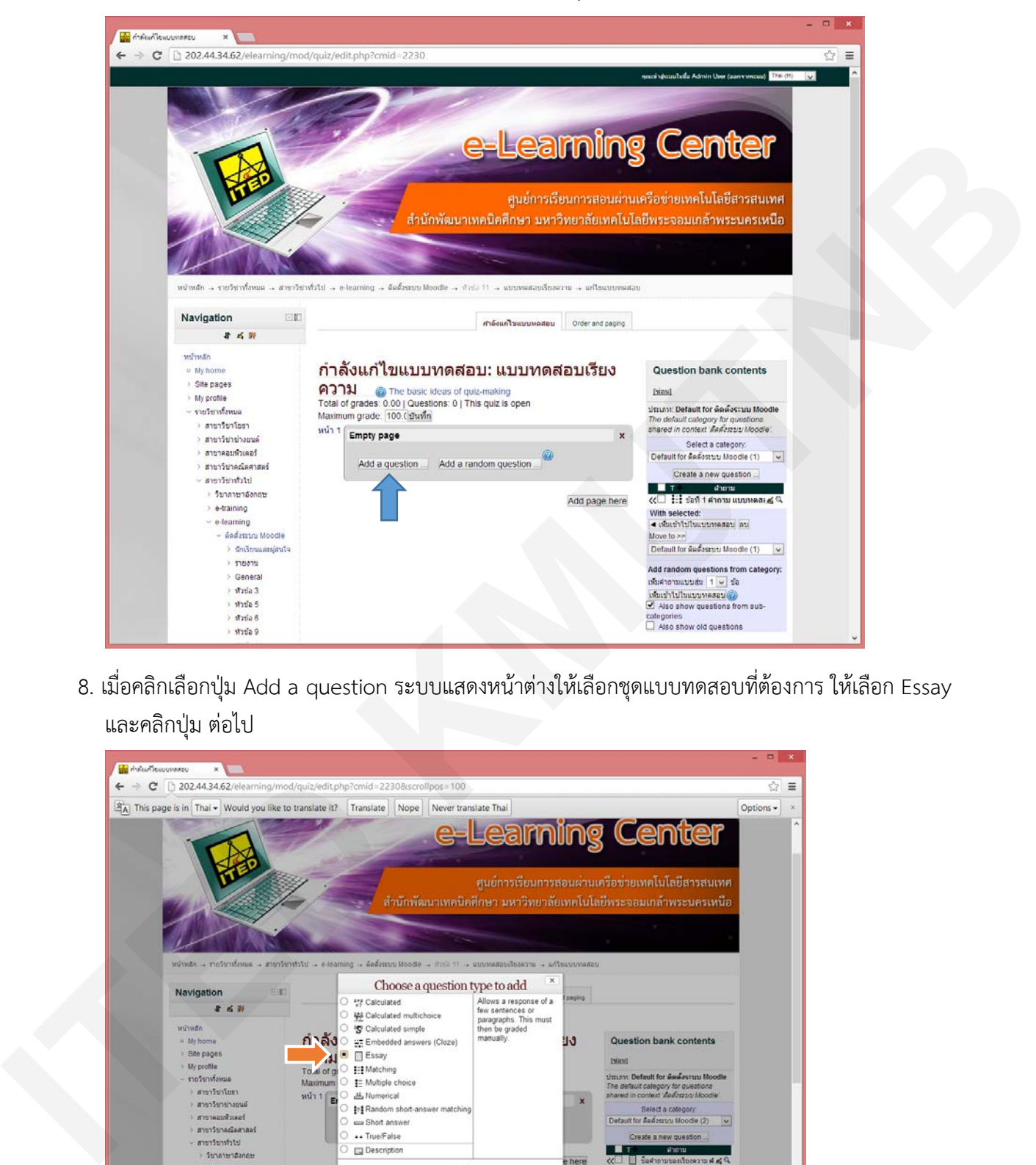

7. ระบบแสดงหนาแกไขแบบทดสอบ แบบเรียงความ ใหคลิกปุม **Add a question**

8. เมื่อคลิกเลือกปุ่ม Add a question ระบบแสดงหน้าต่างให้เลือกชุดแบบทดสอบที่ต้องการ ให้เลือก Essay และคลิกปุม ตอไป

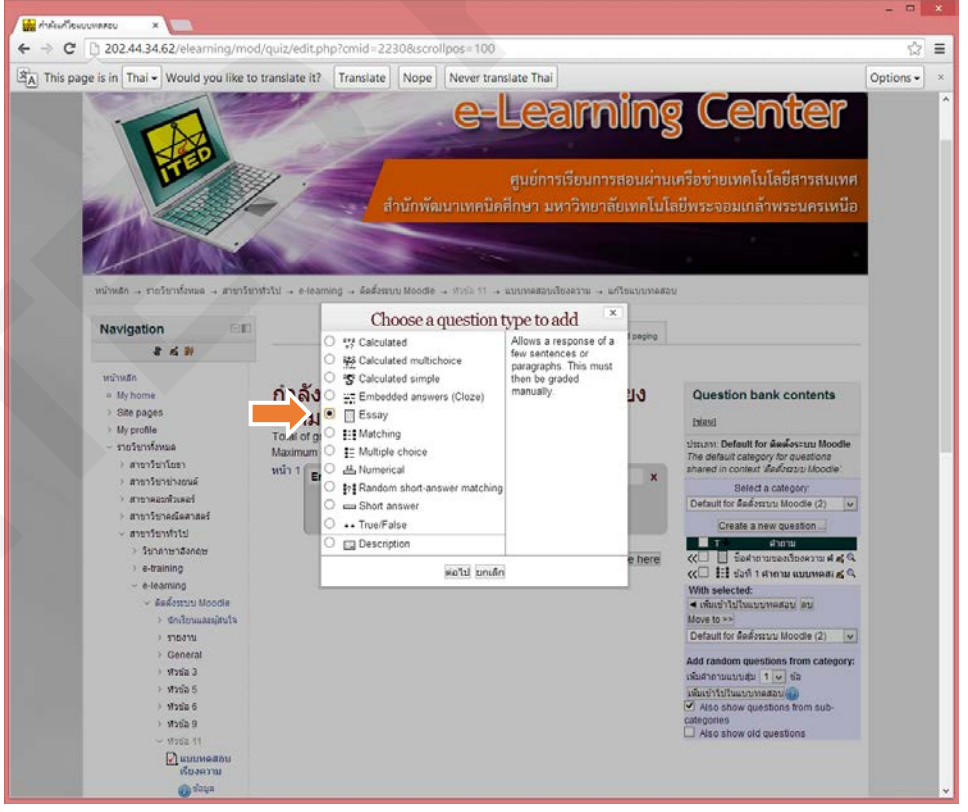

## 9. ตั้งคําถามที่ตองการ

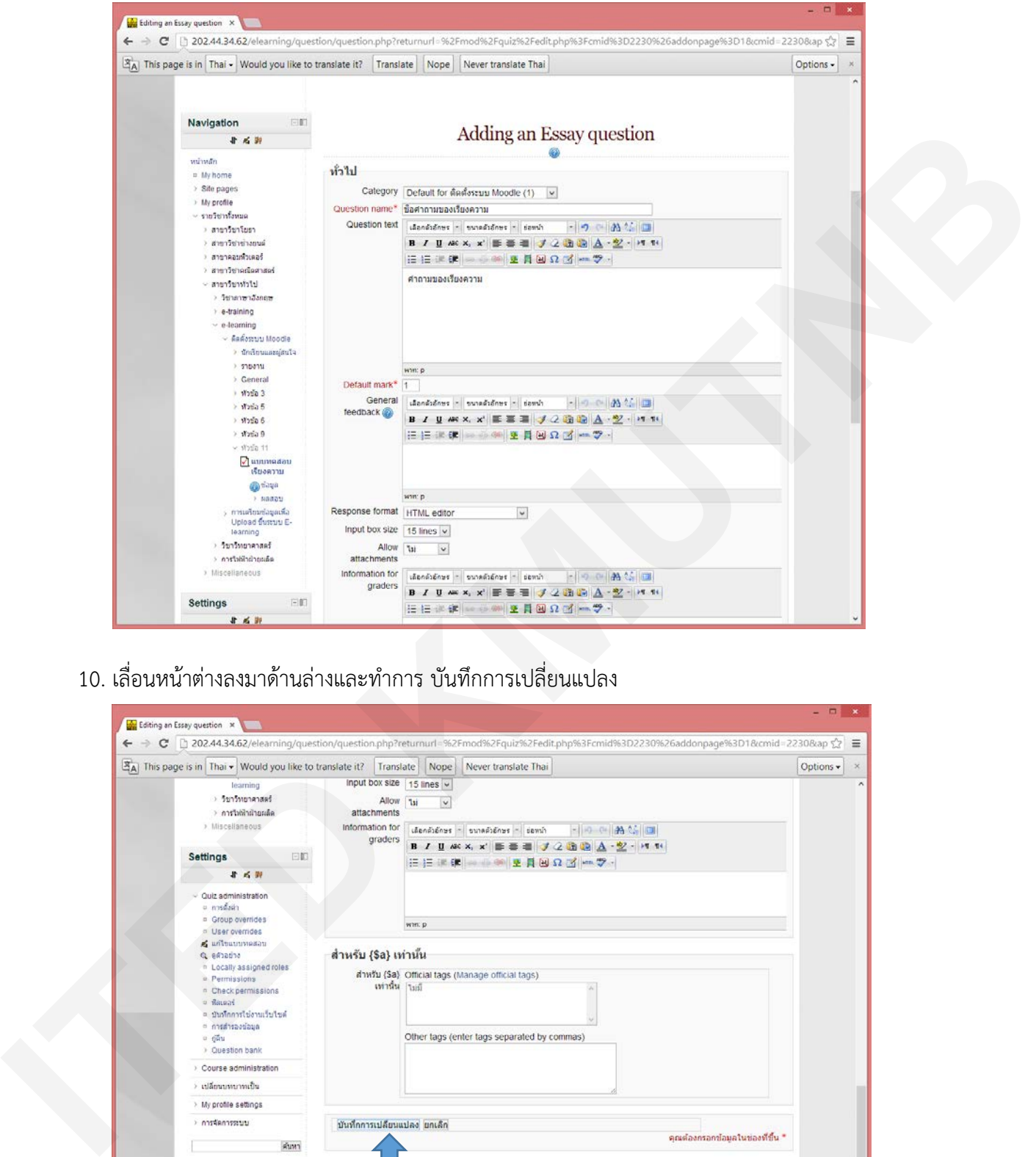

10. เลื่อนหน้าต่างลงมาด้านล่างและทำการ บันทึกการเปลี่ยนแปลง

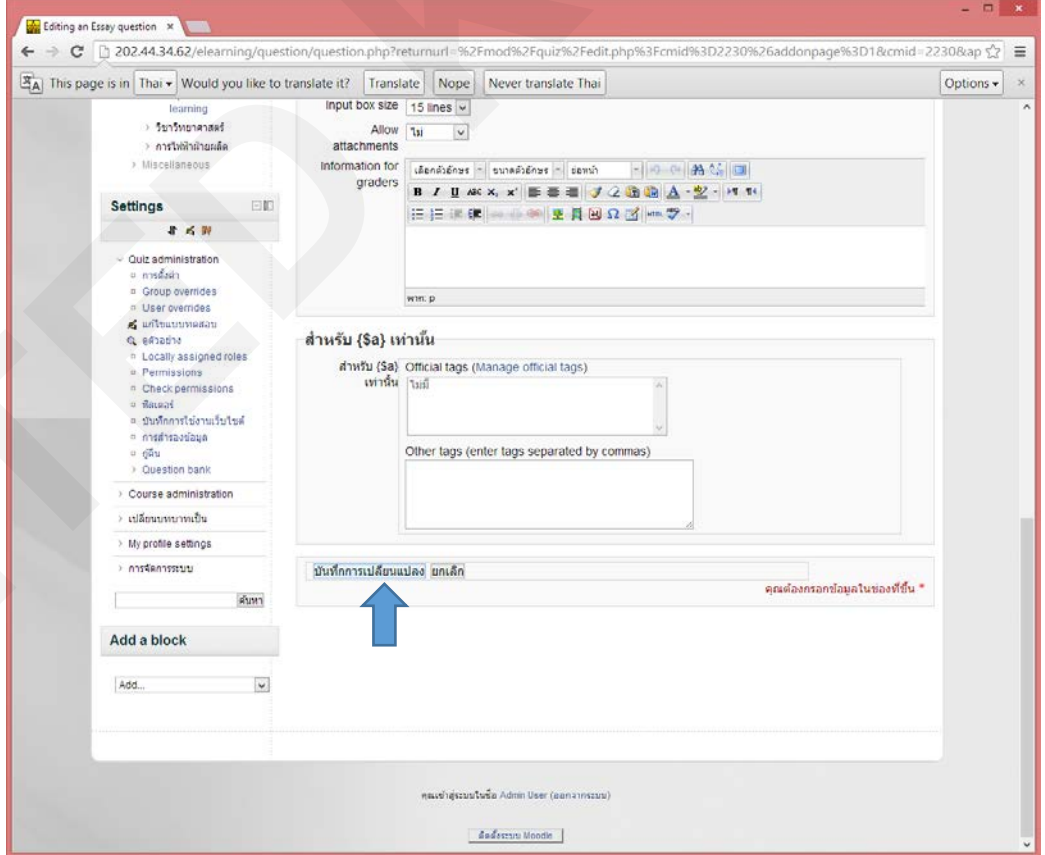

## 11. ตัวอยางแบบทดสอบเรียงความ

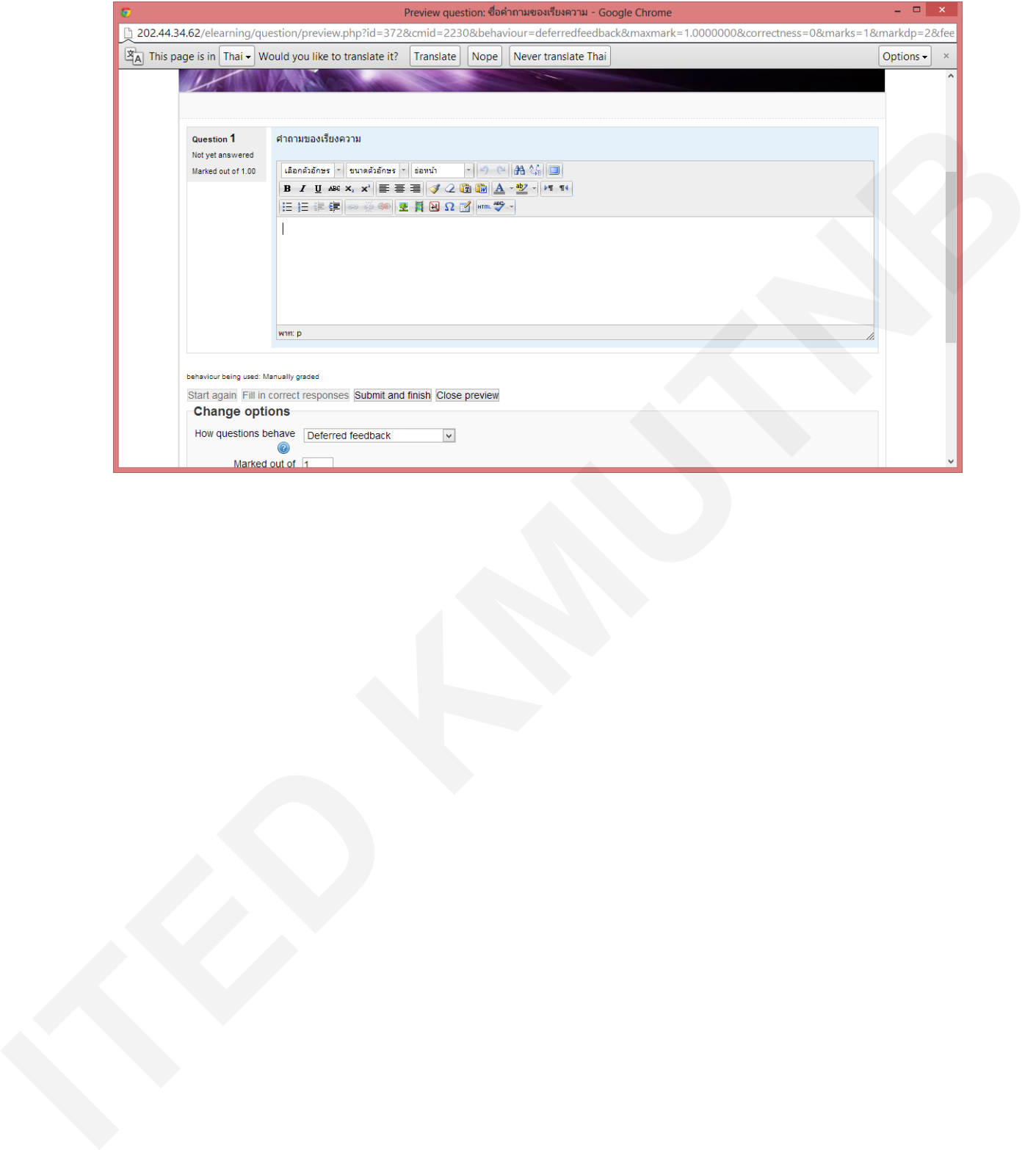